# OnBase Quick Start Guide

# What is OnBase?

OnBase is an electronic form filing system. Faculty and students can complete and submit forms that are processed in workflows that mirror hard copy approval processes but without the downside of paper waste.

# Who can access OnBase?

All UNC students, faculty, and staff can access and submit OnBase forms. Some OnBase forms are protected by additional security, these include forms that only UNC advisors, faculty, department heads etc can submit. Users may need to request additional OnBase access to approve documents and access OnBase workflows. Please email [help@unco.edu](mailto:help@unco.edu) if a user needs their OnBase access updated.

# How to submit OnBase forms?

All OnBase forms are accessible via a form URL using a web-browser (FireFox, Safari, Edge, etc) on both desktop and mobile devices. OnBase form URLs adhere to the following format:

https://onbase.unco.edu/AccountsReceivable/StudentPayrollDeductionPlan

The OnBase Base URL / Department who owns the form / Name of the form

There currently is not a public list of all OnBase form URLs, however, many departments maintain their own form pages:

- [Office of the Registrar](https://www.unco.edu/registrar/forms.aspx)
- [Purchasing and Contracts](https://www.unco.edu/purchasing/forms/) (both OnBase and paper)
- [Forms posted across the UNCO domain](https://www.unco.edu/search/#?cludoquery=forms&cludopage=1&cludoinputtype=standard)

Faculty and staff can also submit OnBase forms via the OnBase Unity-Client.

# OnBase Unity-Client

The OnBase Unity-Client can be used to submit forms, and review forms in Workflow Queues. There are two versions of the Unity-Client: the desktop Unity-Client which can be installed on your Windows workstation and the web Unity-Client which can be accessed using a web-browser. The core functionality between the clients is similar, but the desktop client may be the best choice for "power users".

# How to use and access the web Unity-Client

Users can access the web-client from this URL:<https://onbase.unco.edu/appnet/login.aspx> On most browsers you will see a prompt to enable pop-ups, this is necessary for the functionality of the web-client.

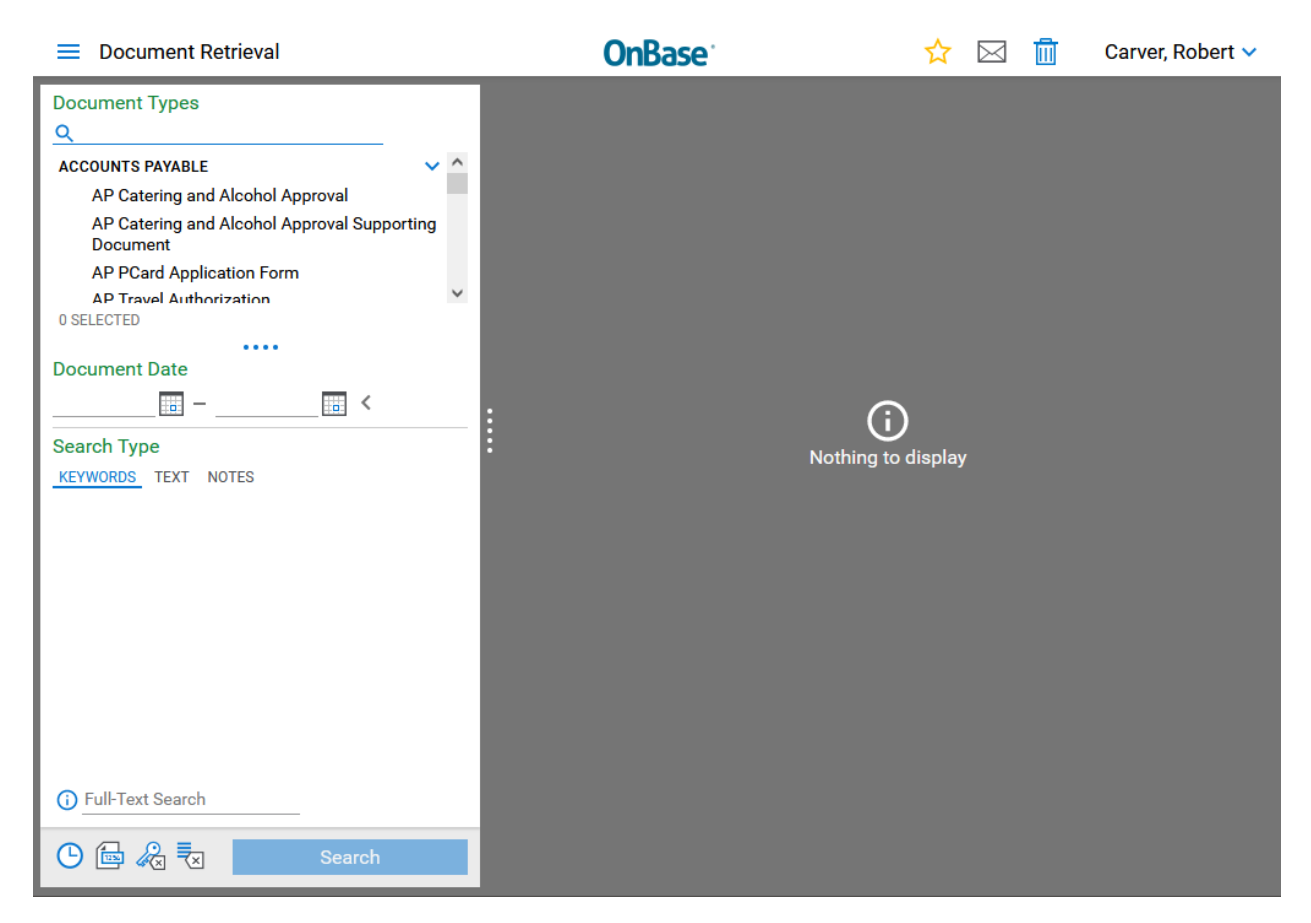

When you first navigate to the web-client you'll be greeted by the document retrieval menu. This menu allows users to retrieve any OnBase documents that have been submitted since UNC began using OnBase. Users can select document types and then query more specifically using keywords such as student name, submit date, etc.

Users can access the other functionality of the web-client by clicking the top left "hamburgermenu" icon to expand the navigation menu.

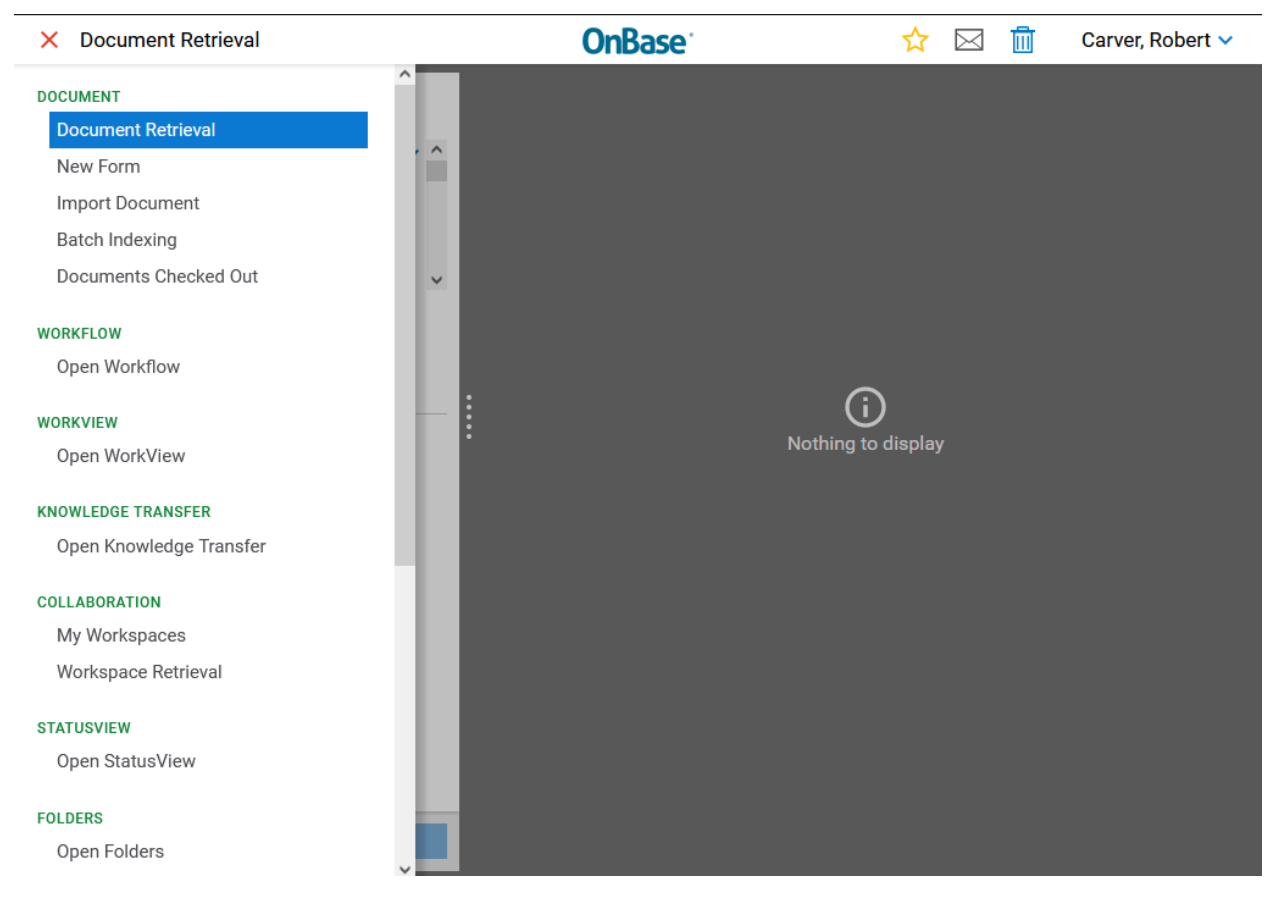

#### Navigation menu

- Document
	- o Document Retrieval: query submitted documents by type and keywords
	- o New Form: submit a new OnBase form
	- o Import Document: import document attachments into form workflows
	- o Batch Indexing: not utilized by UNC
	- $\circ$  Documents Checked Out: view what documents the current user account has checked out in workflow
- Workflow
	- o Open Workflow: launches a new window for the user to view/approve/deny documents that are in workflow
- Workview: not utilized by UNC
- Knowledge Transfer: not utilized by UNC
- Collaboration: not utilized by UNC
- Statusview: not utilized by UNC
- Folders: not utilized by UNC

#### Document: New Form

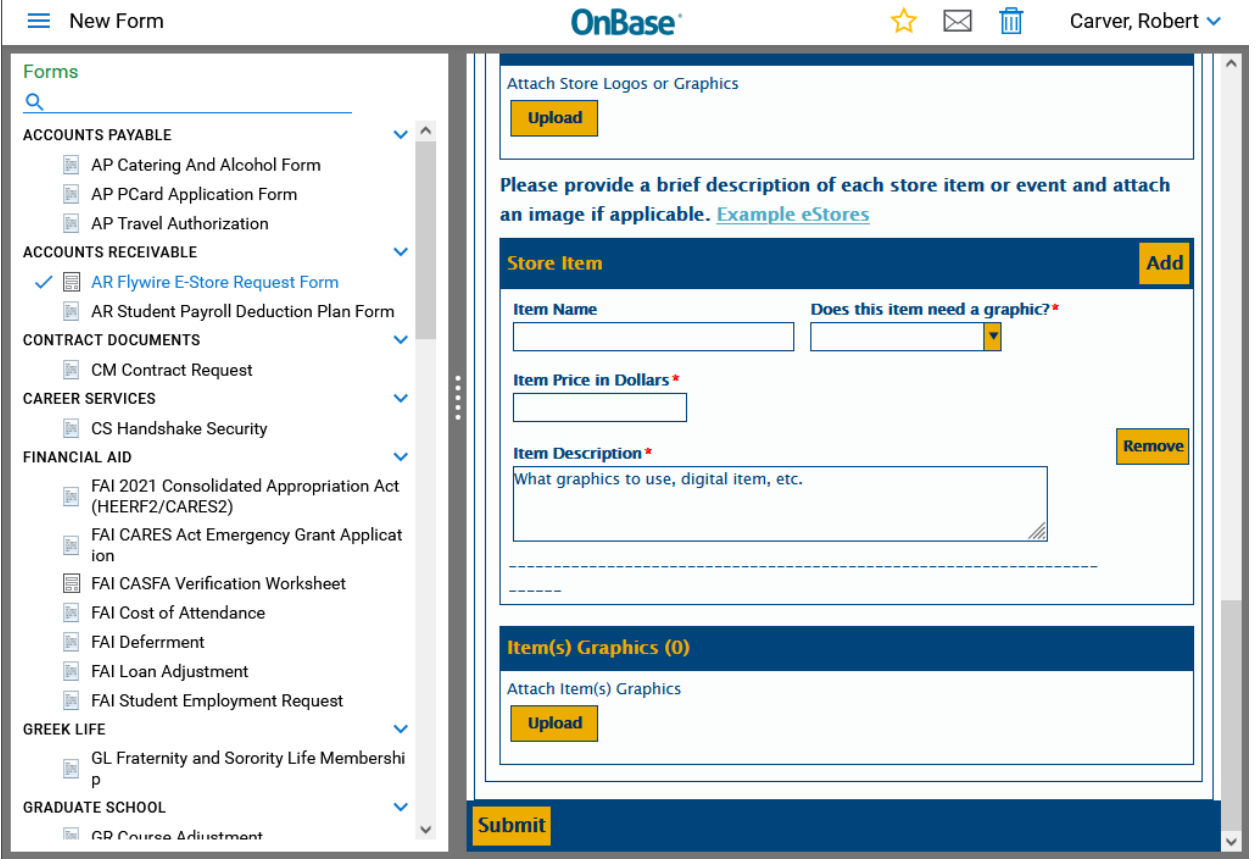

The New Form window allows users to select a form to complete and submit into workflow. OnBase documents are gated behind internal security groups based on department and job assignment, so not all forms will be available to all users. If there is a form that you can't view in the select list on this page OR receive a blank page when accessing the form URL from a department page then please open a support ticket by emailing [help@unco.edu](mailto:help@unco.edu) and IM&T will correct your OnBase access.

## Document: Documents Checked Out

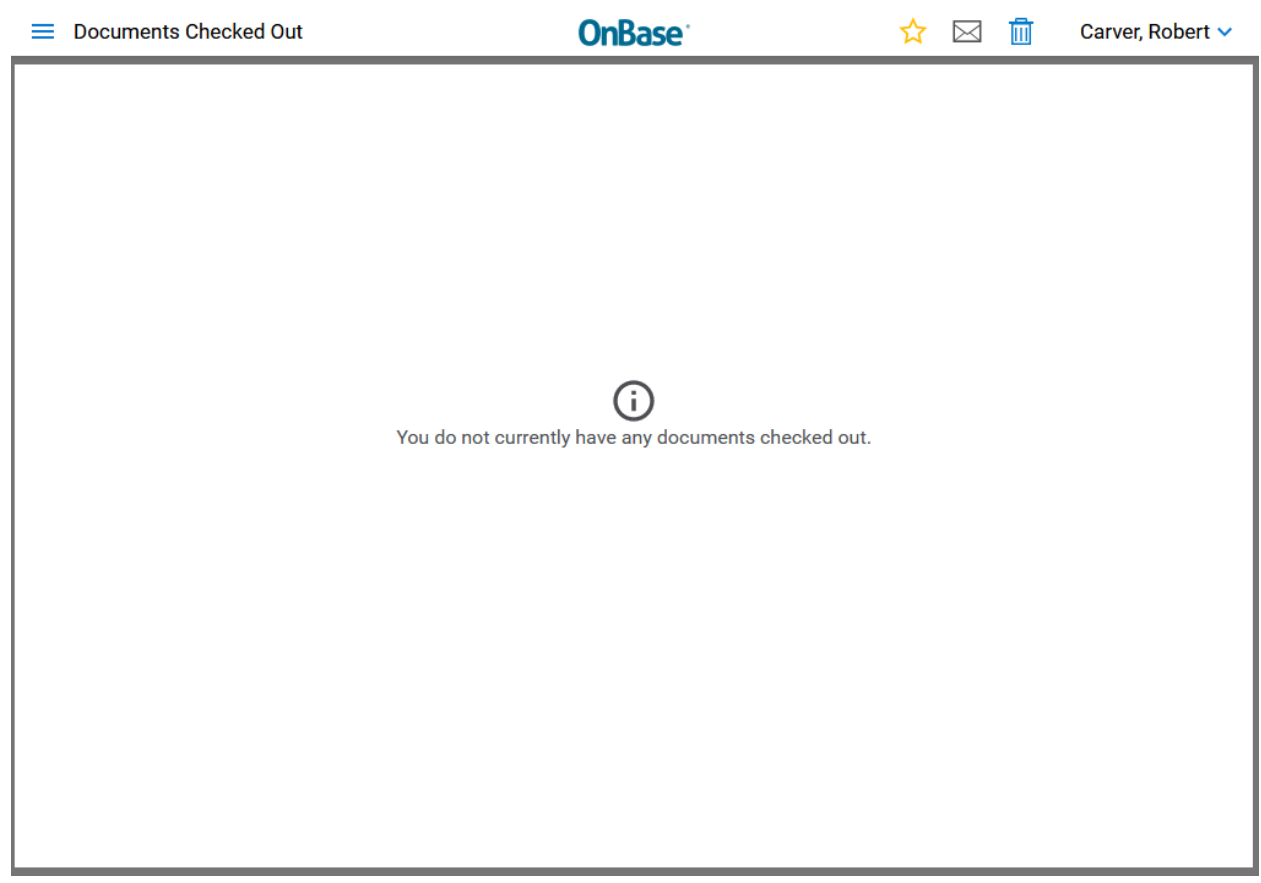

This page will display if you have any documents checked-out within workflow. This can be a handy tool as a document can only be checked-out and modified by one user at a time.

## Workflow: Open Workflow

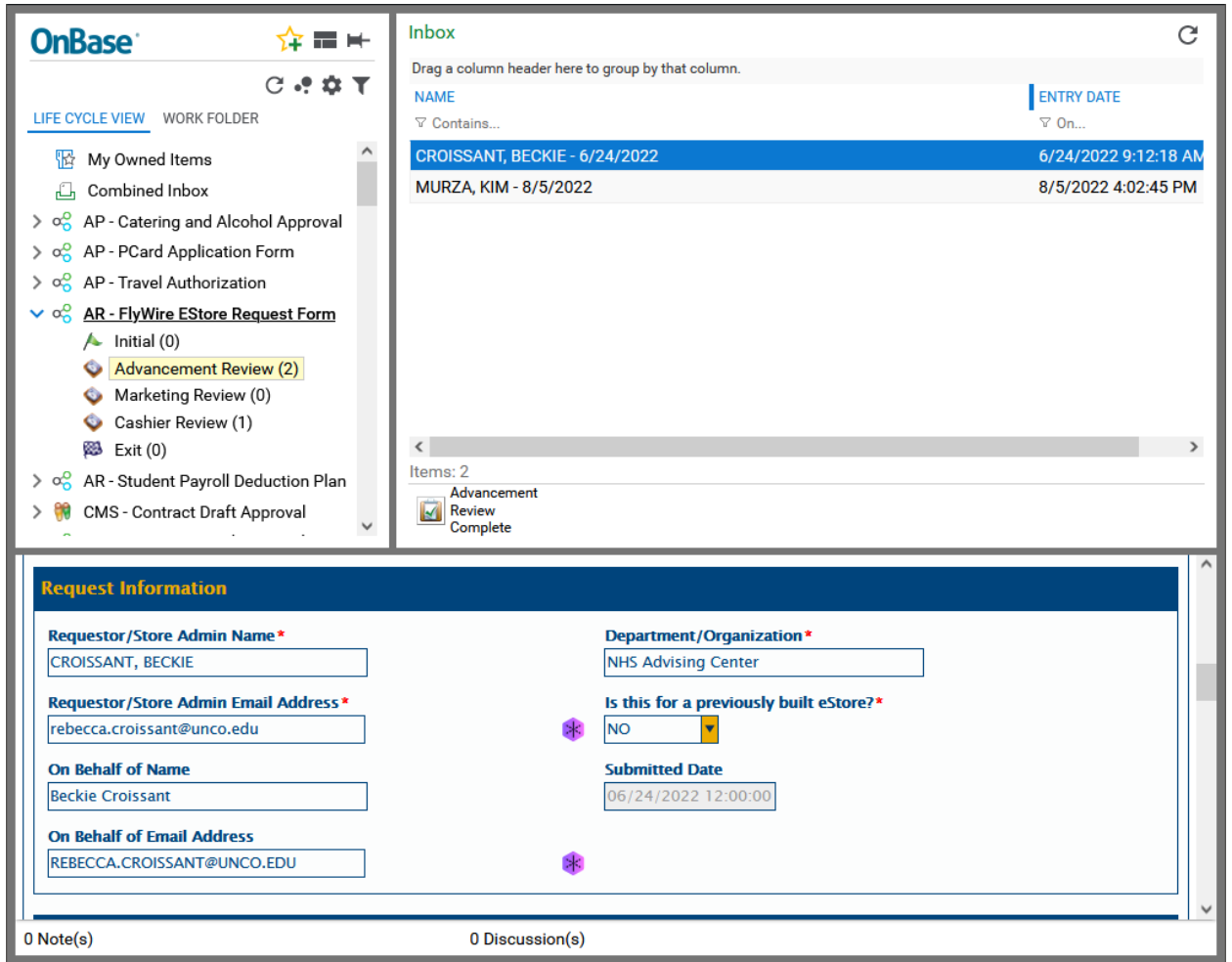

Clicking "Open Workflow" will launch a new pop-up window for interacting with OnBase workflows. Workflows are custom designed control structures that mirror the approval processes of paper forms.

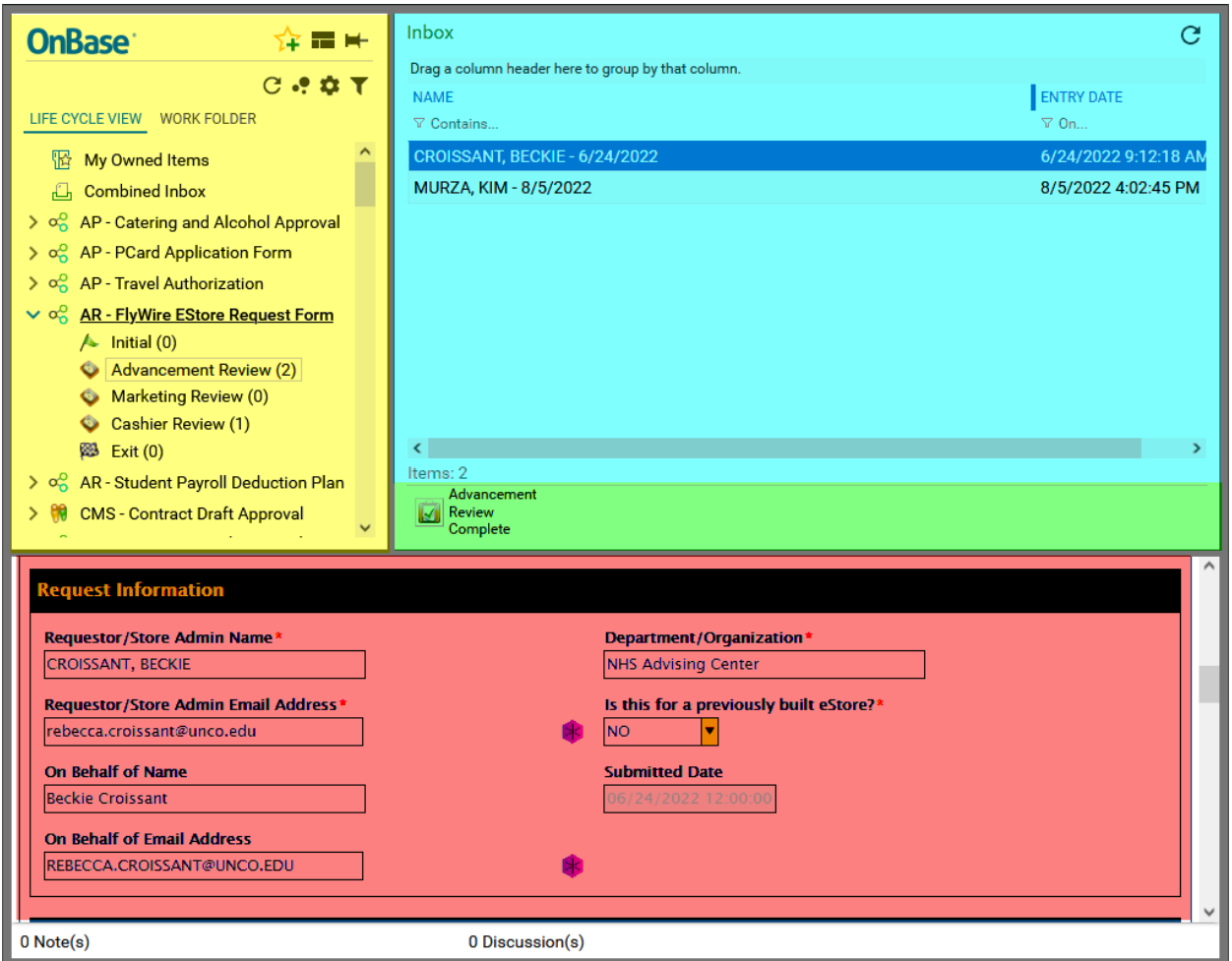

- Life Cycle View: users can view all workflows they have permission to access in this list. Workflow queues are where documents reside awaiting approval in a workflow, once they are approved or denied in a queue, such as Advancement Review in the above example, the document will move on to the next queue, in this case Marketing Review, or the Exit queue if the document is denied.
- Inbox: after clicking a queue the inbox displays all documents that a user has access to within that workflow queue, from here users can select which document to review.
- Document: the document viewer allows users to review and edit information on a submitted form. Often, users will need to add their information and mark a form approved or denied using this viewer. To save modified information on a form click "Submit" or "Save".
- User Actions: in this area users can view what actions they have available on a form. In our example, once a user has modified the approval keyword on the form using the document viewer, they will save the form and then click "Advancement Review Complete". The workflow logic will then process the document and route it to the correct queue, Marketing Review if approved, Exit if denied.

# How to use and access the desktop Unity-Client

While the web-client should be enough for most users to submit and review OnBase documents, some users, such as those working in Purchasing and Contracts, must use the desktop client to access OnBase functions needed to fulfill their job duties.

#### Installation

The desktop client can be installed directly by opening the installation link via Microsoft Edge or Internet Explorer on your Windows workstation. This installation will not complete properly if initiated through any other web-browser. The desktop client is also incompatible with MacOS.

Installation URL:<https://onbase.unco.edu/UnityClient>

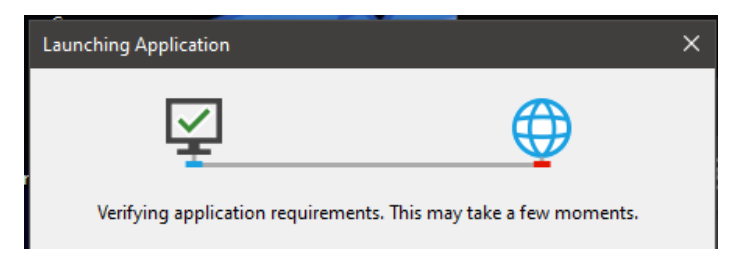

You'll see the following window while the installation completes. The installation time will vary based on the speed of your internet connection.

#### Logging In

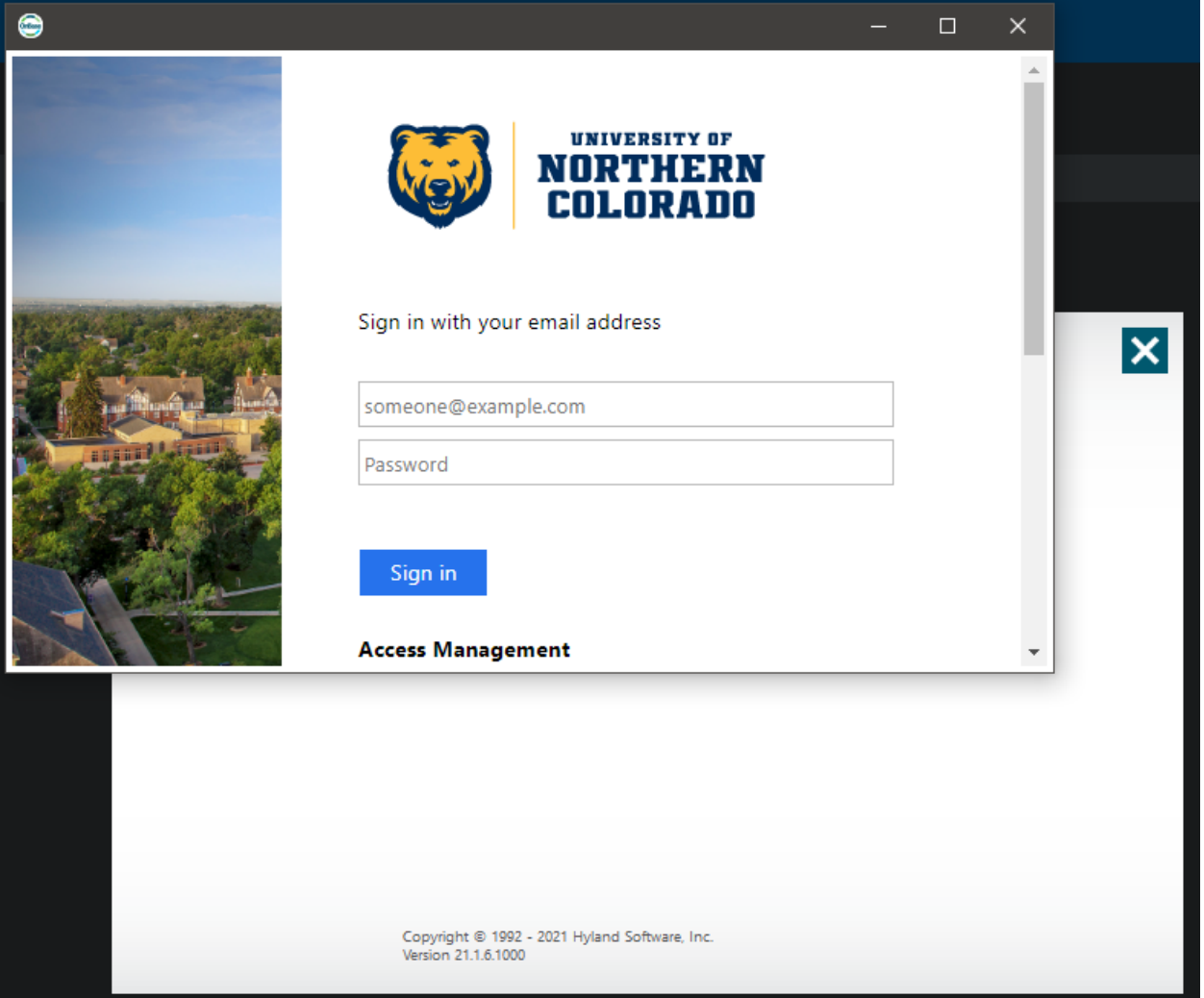

Once the desktop-client has launched you'll be greeted with a login window like the one above. Enter your **first.last@unco.edu** and the associated password to login.

#### Navigation Ribbon

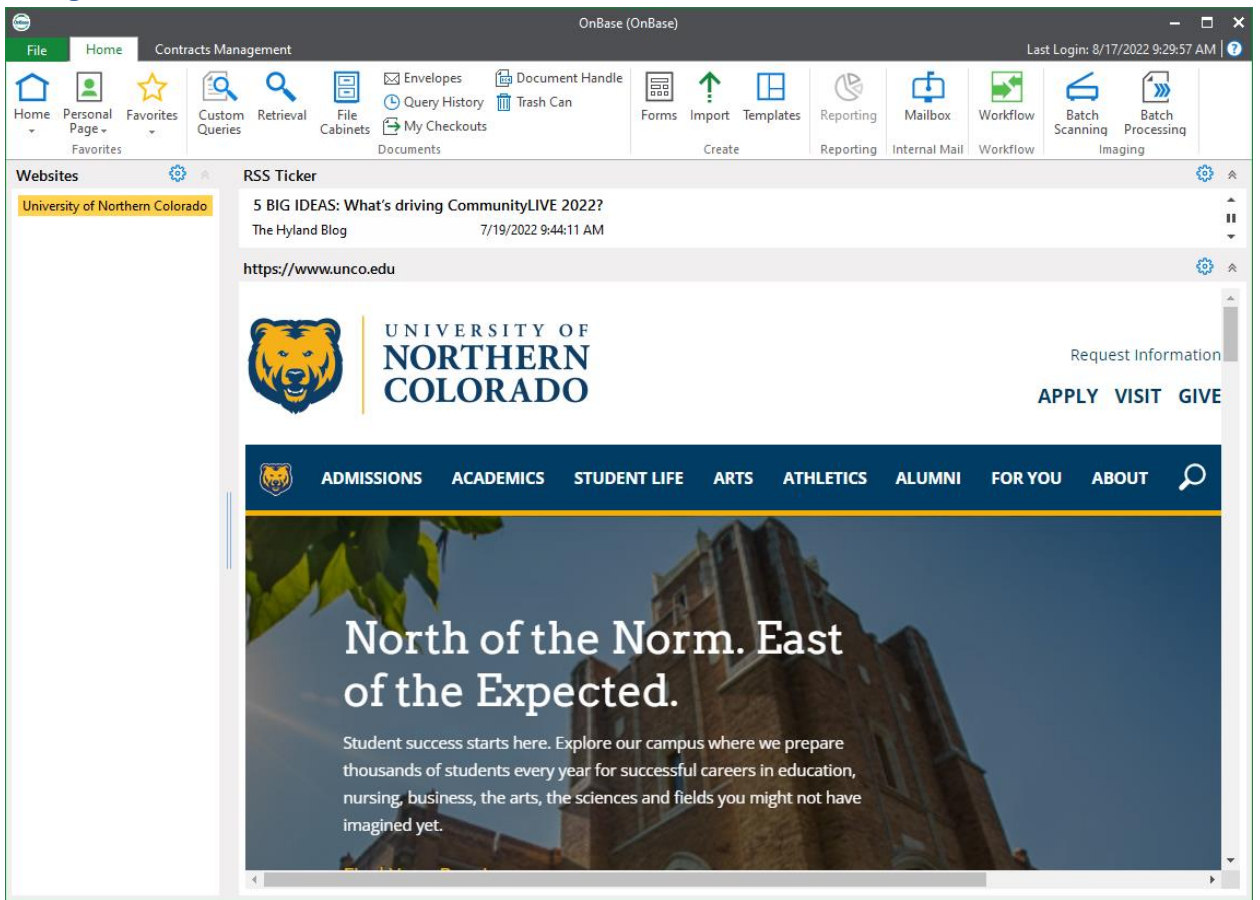

The Navigation Ribbon is the top bar of the window, from here users can select the following actions:

- Home: return to this home page
- Personal Page/Favorites: save certain pages such as queries, specific workflow queues, forms etc to be accessed later
- Documents
	- o Custom Queries: not utilized by UNC
	- o Retrieval: query submitted documents by type and keywords
	- o File Cabinets, Envelopes: not utilized by UNC
	- o My Checkouts: view what documents you have checked out
	- o Document Handle: query documents directly via a range of Document IDs
	- o Trash Can: not applicable to non-admin users
- Create
	- o Forms: submit a new OnBase form
	- o Import: import document attachments into form workflows
	- o Templates: not utilized by UNC
- Reporting: not utilized by UNC
- Mailbox: internal OnBase emails can be stored here
- Workflow: view/approve/deny documents that are in workflow

• Access the Contract Management system through it's dedicated tab. The functionality of the contract management system is beyond the scope of this document.

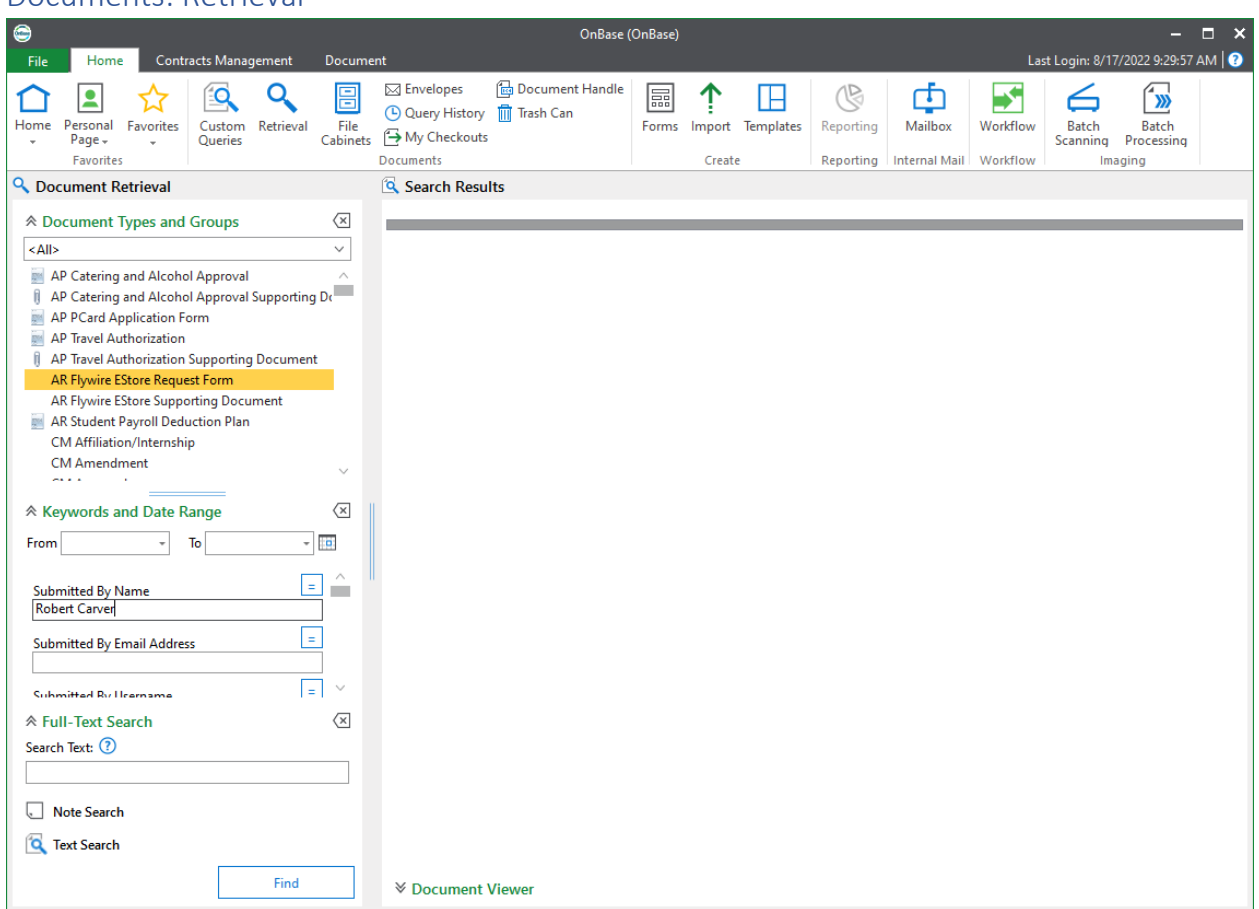

This menu allows users to retrieve any OnBase documents that have been submitted since UNC began using OnBase. Users can select document types and then query more specifically using keywords such as student name, submit date, etc.

#### Documents: Retrieval

#### Documents: My Checkouts

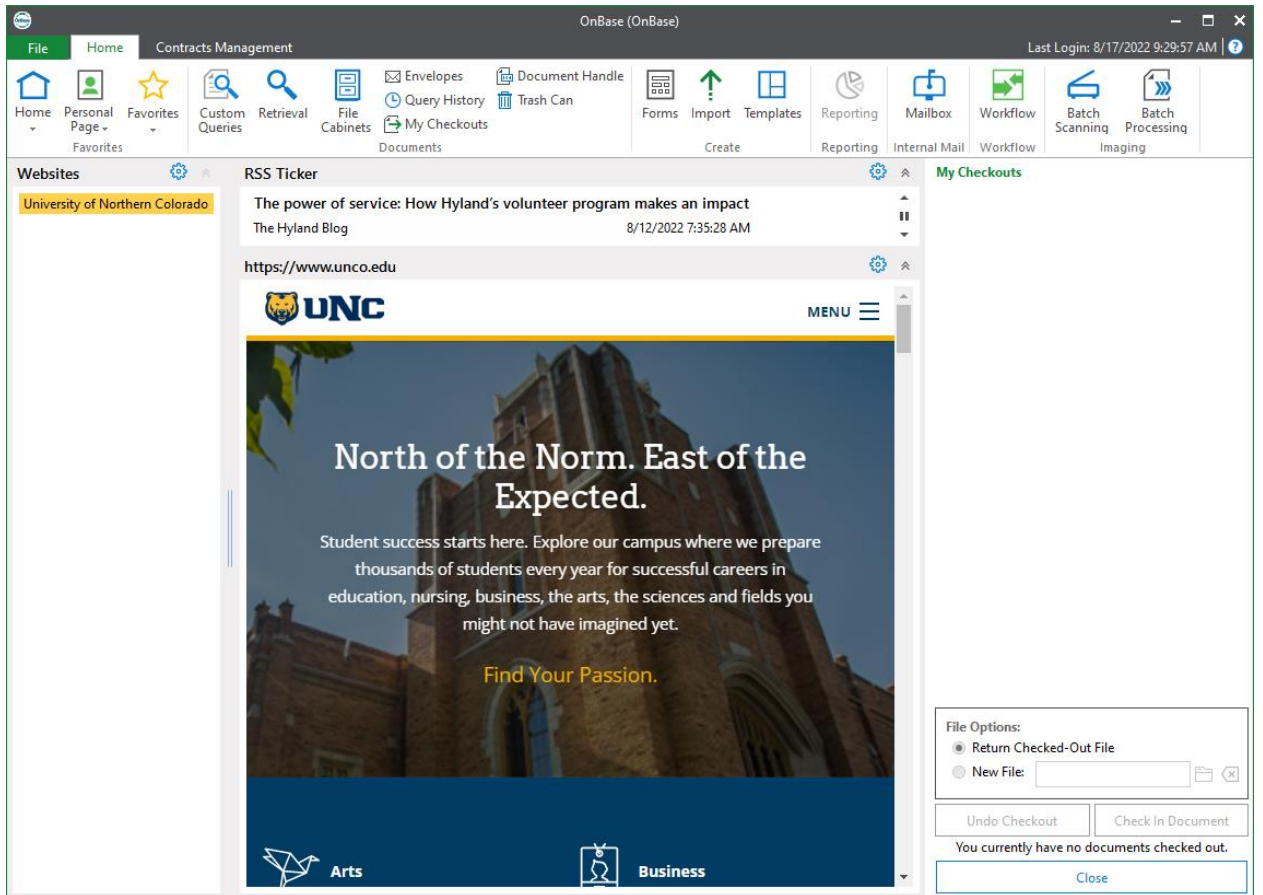

This menu will display if a user has any documents checked-out within workflow. This can be a handy tool as a document can only be checked-out and modified by one user at a time.

#### Documents: Document Handle

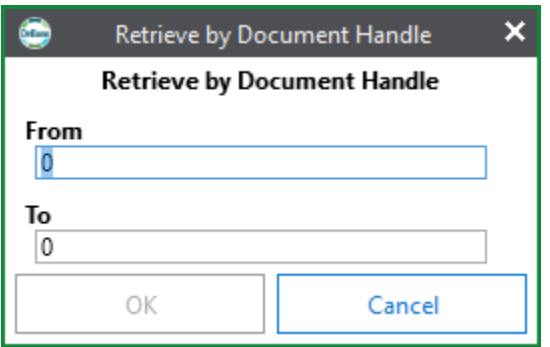

Query documents directly via a range of Document IDs, when executed this will provide a list of results like the Retrieve menu.

## Create: Forms

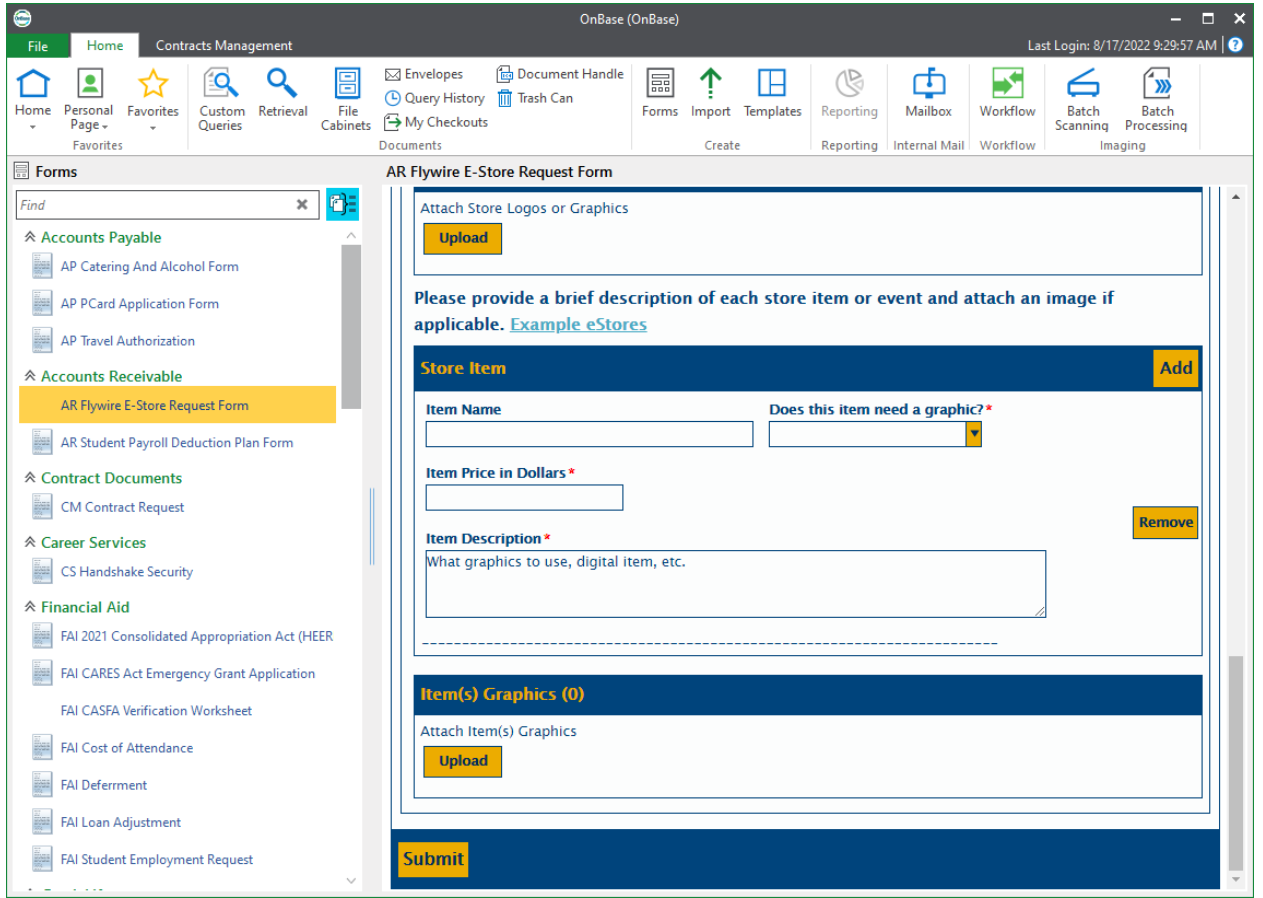

The Form menu allows users to select a form to complete and submit into workflow. OnBase documents are gated behind internal security groups based on department and job assignment, so not all forms will be available to all users. If there is a form that you can't view in the select list on this page OR receive a blank page when accessing the form URL from a department page then please open a support ticket by emailing [help@unco.edu](mailto:help@unco.edu) and IM&T will correct your OnBase access.

## Create: Import

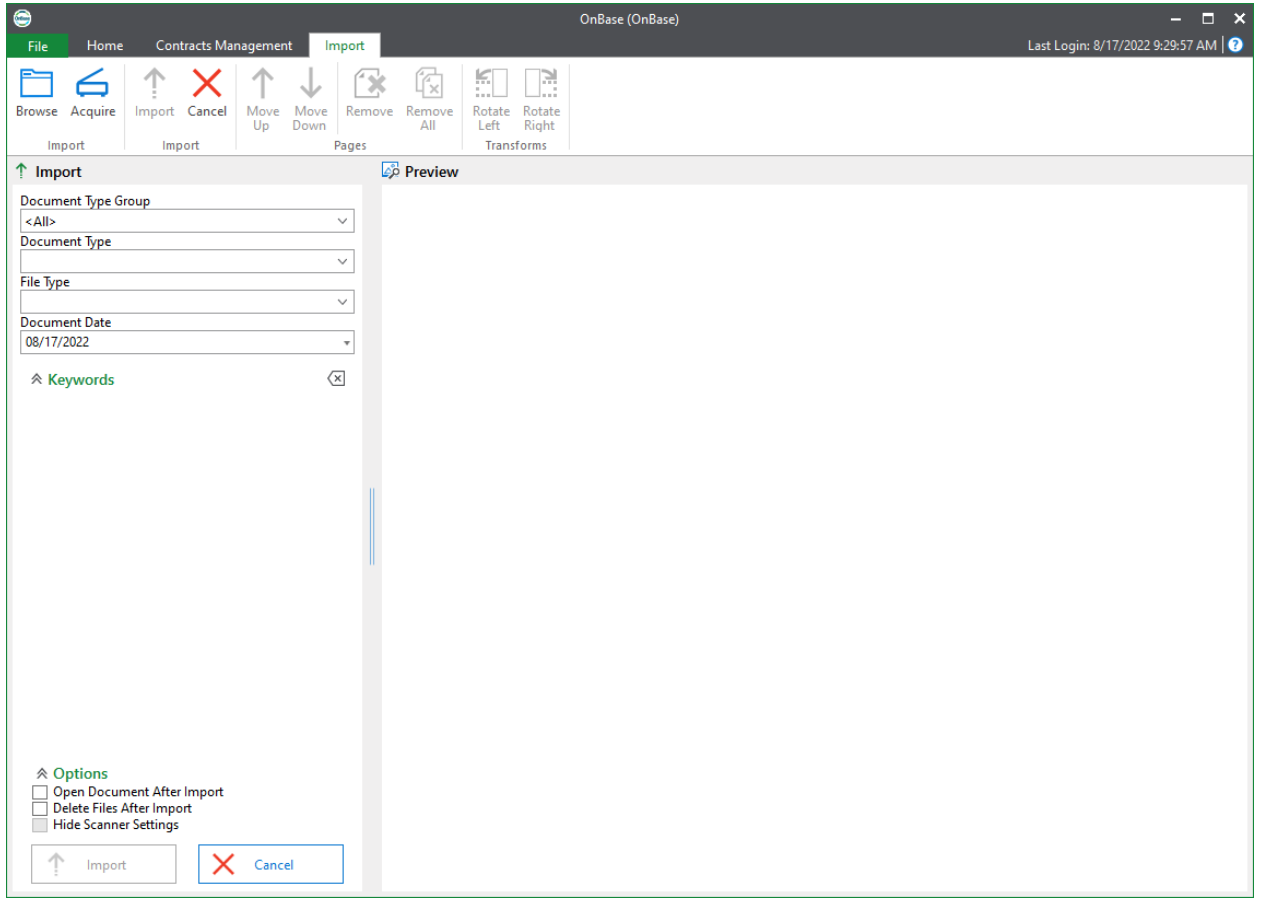

Users can import documents/attachments into forms and workflows from this menu. This is only accessible to OnBase admin users.

## Workflow

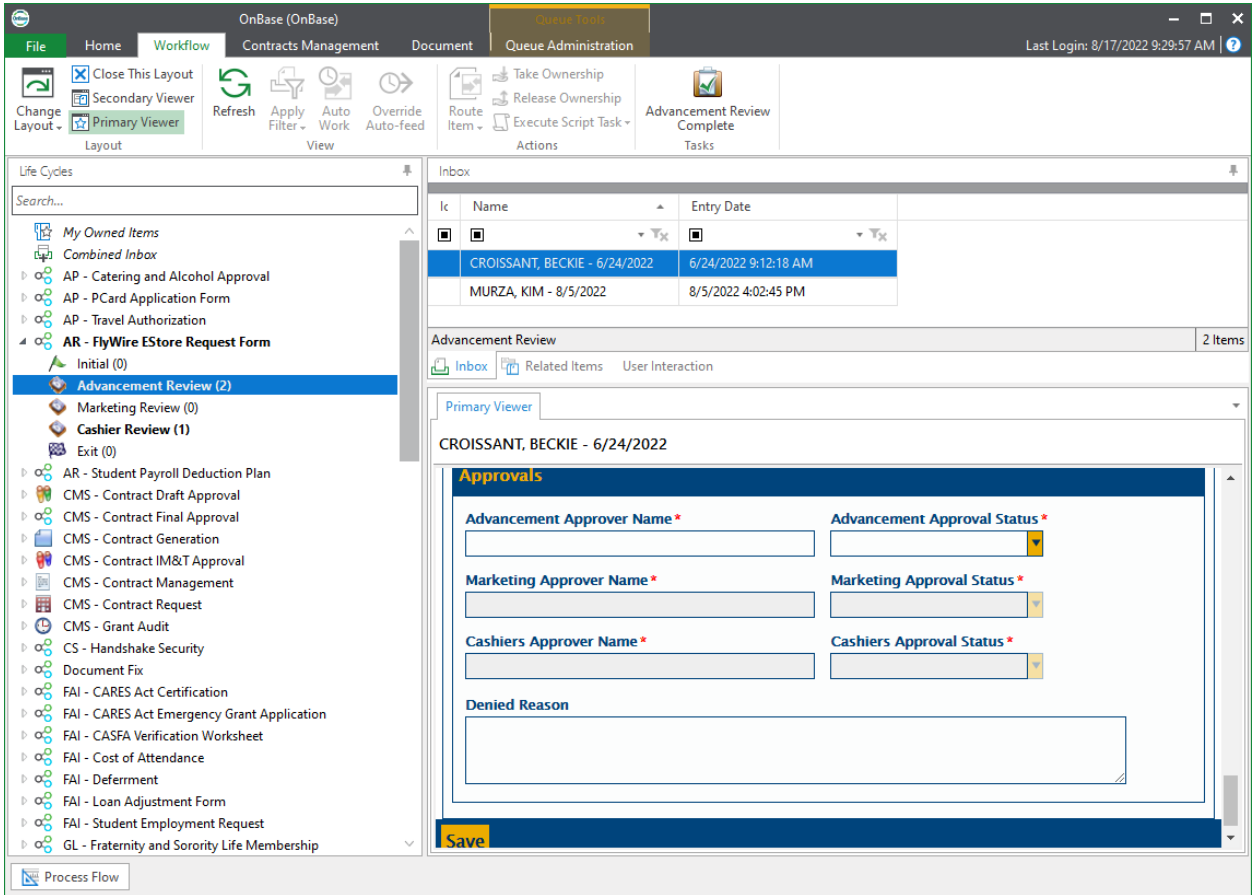

The Workflow menu houses all submitted forms in their applicable workflows. Workflows are custom designed control structures that mirror the approval processes of paper forms.

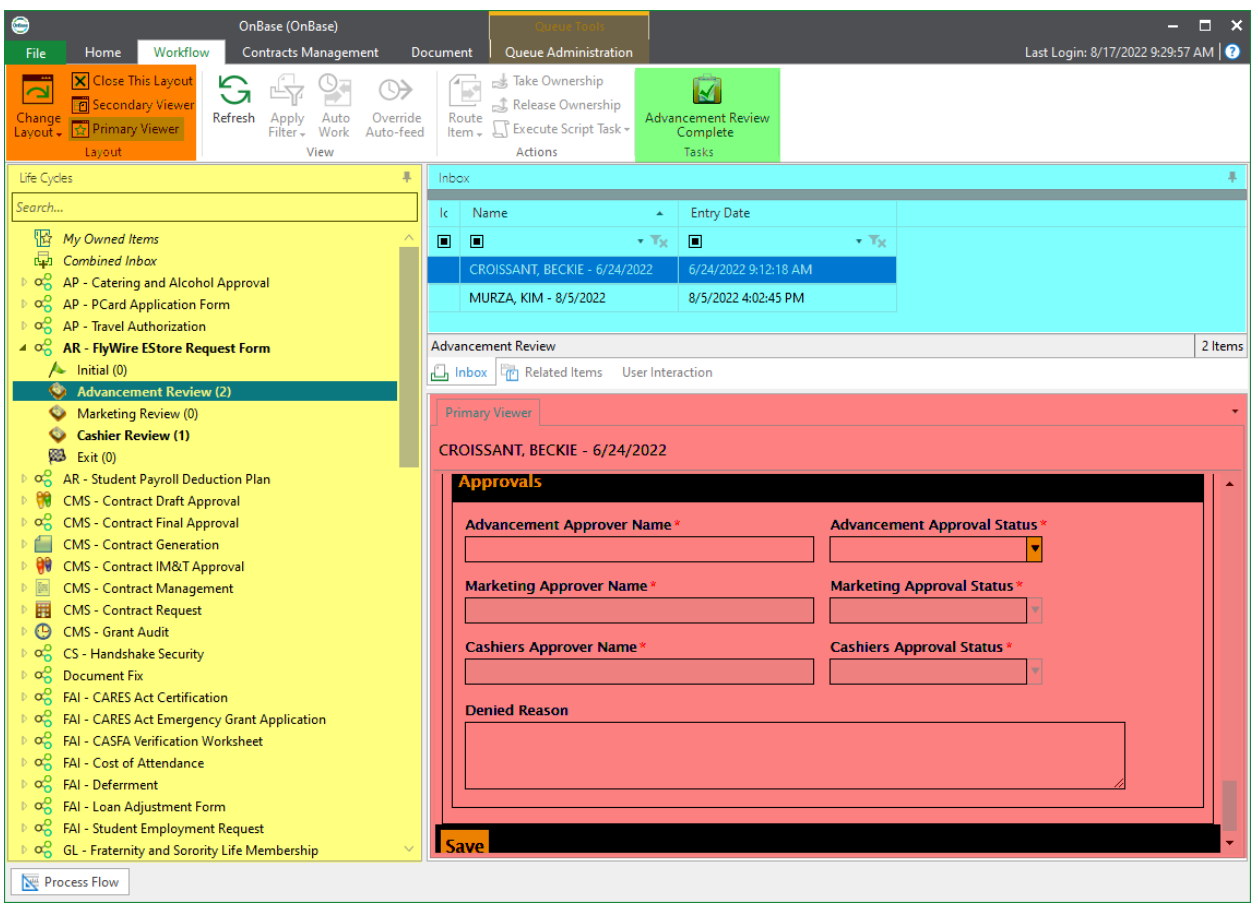

- Life Cycles: users can view all workflows they have permission to access in this list. Workflow queues are where documents reside awaiting approval in a workflow, once they are approved or denied in a queue, such as Advancement Review in the above example, the document will move on to the next queue, in this case Marketing Review, or the Exit queue if the document is denied.
- Inbox: after clicking a queue the inbox displays all documents that a user has access to within that workflow queue, from here users can select which document to review.
- Primary Viewer: the primary viewer allows users to review and edit information on a submitted form. Often users will need to add their information and mark a form approved or denied using this viewer. To save modified information on a form click "Submit" or "Save". The primary viewer must be toggled on using the Layout controls in the top left corner of the navbar.
- Tasks: in this area users can view what actions they have available on a form. In our example, once a user has modified the approval keyword on the form using the document viewer, they will save the form and then click "Advancement Review Complete". The workflow logic will then process the document and route it to the correct queue, Marketing Review if approved, Exit if denied.

#### Workflow: Queue Administration

Queue Administration allows department OnBase Admins to view and correct document ownership and assignment in queues that employee an ownership model. This menu can be accessed if a user is designated as an OnBase functional admin, other users will not be able to access this functionality or select the Queue Administration tab or task.

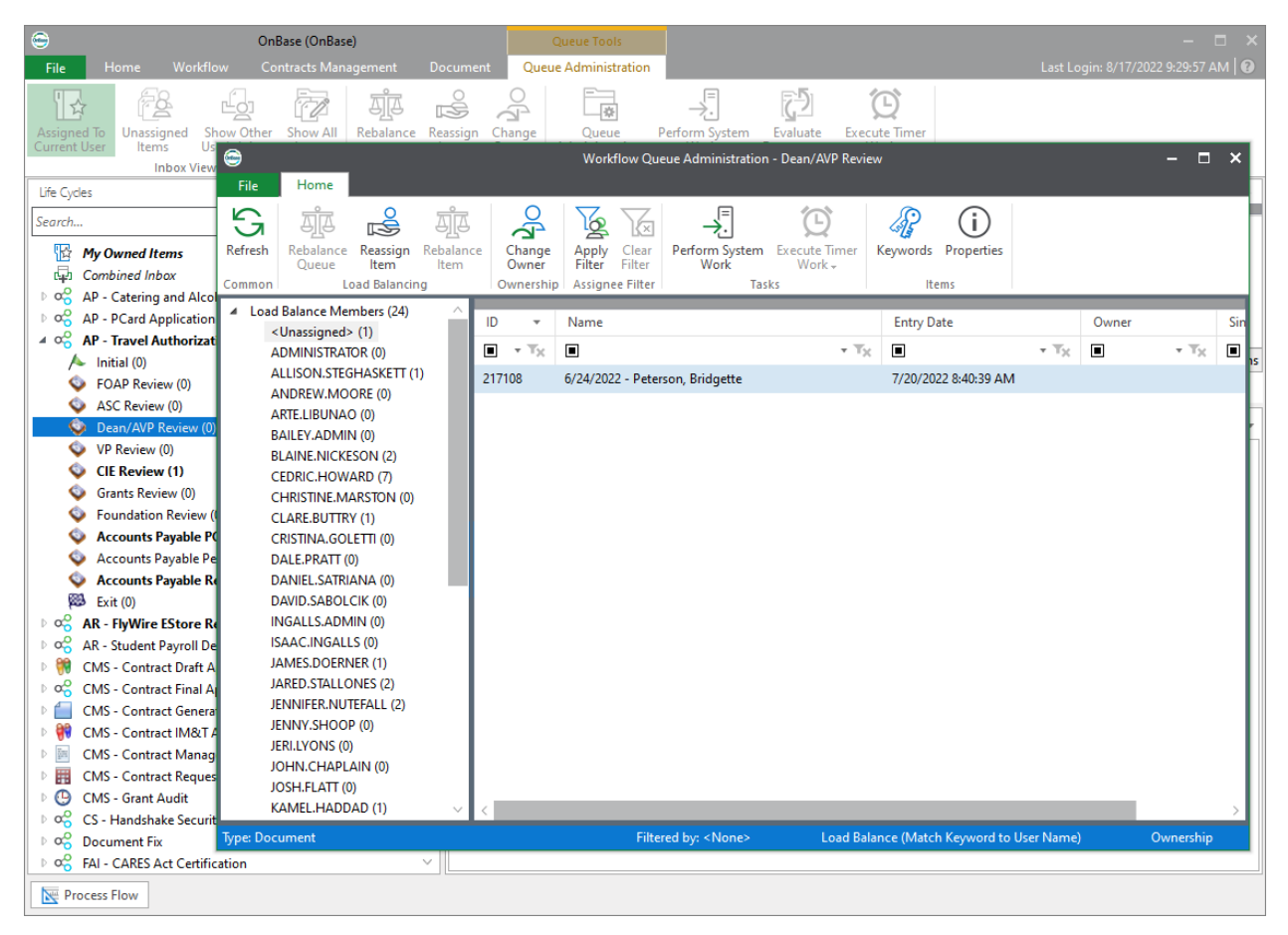

# How to request an OnBase form for your department

If you or your department have a paper process that would benefit from being digitized, please email [help@unco.edu](mailto:help@unco.edu) and a member of IMT&T will be in contact to discuss how best to adapt your paper process to a digital one.

## Further questions

If you have any questions regarding OnBase or have any trouble with a form, workflow, or the OnBase Unity applications please email [help@unco.edu](mailto:help@unco.edu) or [robert.carver@unco.edu](mailto:robert.carver@unco.edu)

# Frequently Asked Questions

TBD